# Understanding DSO (DataStore Object) Part 1: Standard DSO

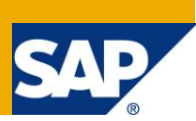

# **Applies to:**

SAP NetWeaver BW.

### **Summary**

This is the first of a three part series of documents containing each and every detail about DSOs and their implementation for beginners in SAP BI. For advanced users also, this document has many small but usually ignored helpful facts. Other parts: [Part 2,](http://www.sdn.sap.com/irj/scn/index?rid=/library/uuid/101ba999-7a66-2e10-5899-8b5bec800d67) [Part 3.](http://www.sdn.sap.com/irj/scn/index?rid=/library/uuid/e09289b7-7a66-2e10-1c83-bed127c635f0)

This document is based on Standard DSO and their implementation. Every minute detail has been included.

**Author:** Shyam Uthaman

**Company:** Accenture Services Pvt. Ltd.

**Created on:** 5 May 2011

### **Author Bio**

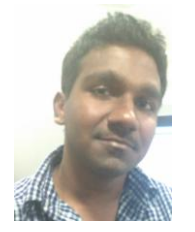

Shyam Uthaman is working as SAP-BI Consultant.

He is working simultaneously on multiple projects for different clients in Accenture.

# **Table of Contents**

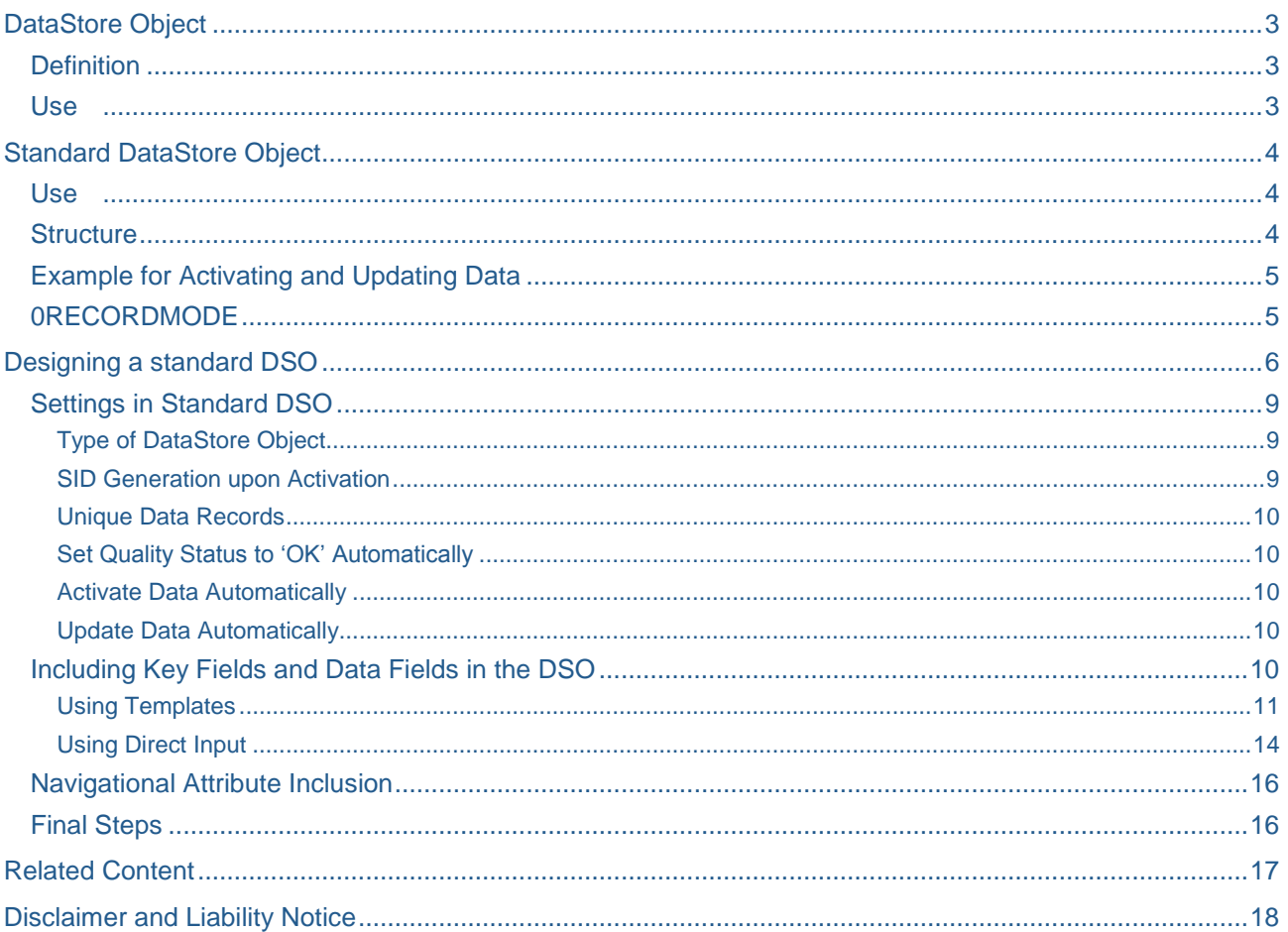

# <span id="page-2-0"></span>**DataStore Object**

### <span id="page-2-1"></span>**Definition**

A DataStore object serves as a storage location for consolidated and cleansed transaction data or master data on a document (atomic) level.

This data can be evaluated using a BEx query.

A DataStore object contains key fields (such as document number, document item) and data fields that, in addition to key figures, can also contain character fields (such as order status, customer). The data from a DataStore object can be updated with a delta update into InfoCubes (standard) and/or other DataStore objects or master data tables (attributes or texts) in the same system or across different systems.

Unlike multidimensional data storage using InfoCubes, the data in DataStore objects is stored in transparent, flat database tables. The system does not create fact tables or dimension tables.

### <span id="page-2-2"></span>**Use**

#### **Overview of DataStore Object Types**

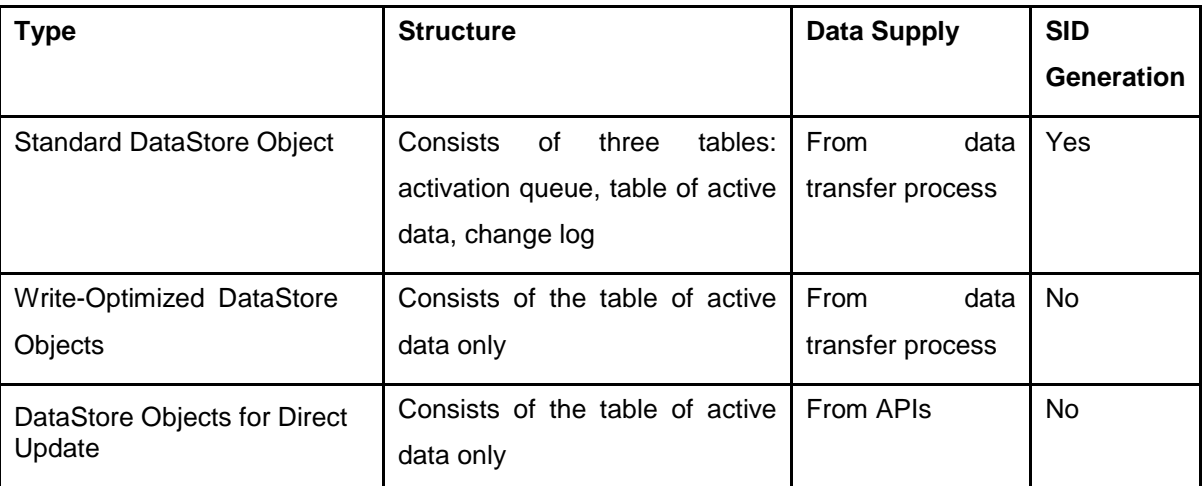

# <span id="page-3-0"></span>**Standard DataStore Object**

### <span id="page-3-1"></span>**Use**

The standard DataStore object is filled with data during the extraction and loading process in the BI system.

### <span id="page-3-2"></span>**Structure**

A standard DataStore object is represented on the database by three transparent tables:

- **Activation queue**: Used to save DataStore object data records that need to be updated, but that have not yet been activated. After activation, this data is deleted if all requests in the activation queue have been activated.
- **Active data:** A table containing the active data (A table).
- **Change log**: Contains the change history for the delta update from the DataStore object into other data targets, such as DataStore objects or InfoCubes.

The tables of active data are built according to the DataStore object definition. This means that key fields and data fields are specified when the DataStore object is defined. The activation queue and the change log are almost identical in structure: the activation queue has an SID as its key, the package ID and the record number; the change log has the request ID as its key, the package ID, and the record number.

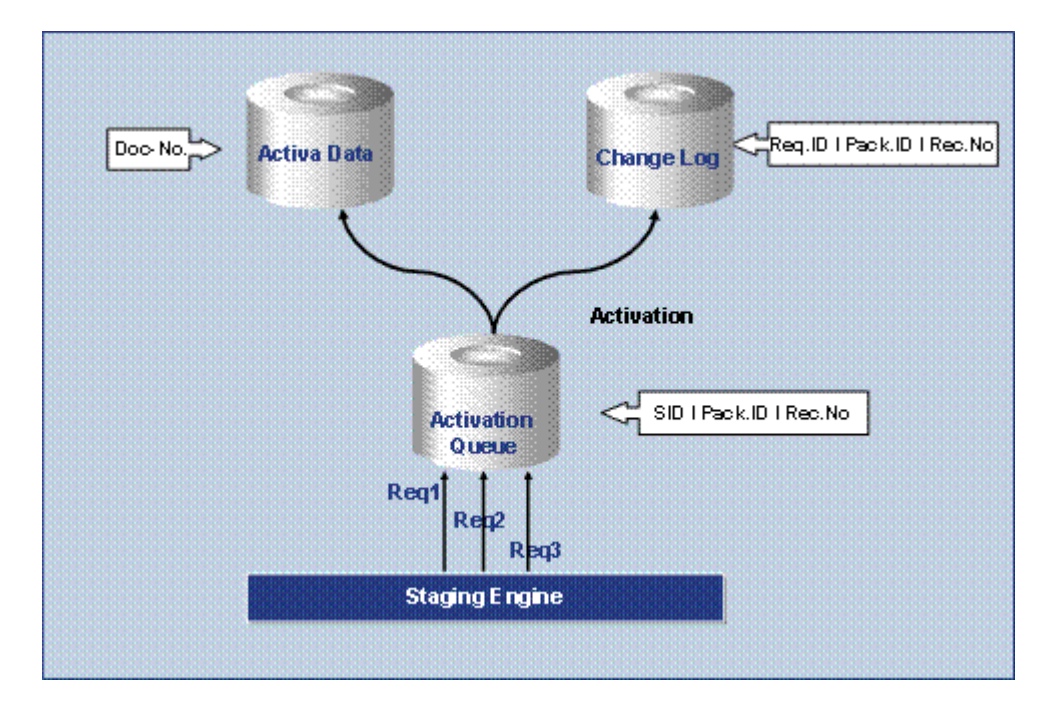

This graphic shows how the various tables of the DataStore object work together during the data load.

Data can be loaded from several source systems at the same time because a queuing mechanism enables a parallel INSERT. The key allows records to be labeled consistently in the activation queue.

The data arrives in the change log from the activation queue and is written to the table for active data upon activation. During activation, the requests are sorted according to their logical keys. This ensures that the data is updated to the table of active data in the correct request sequence.

#### <span id="page-4-0"></span>**Example for Activating and Updating Data**

The graphic below shows how data is updated in a DataStore object and the effect of the activation step.

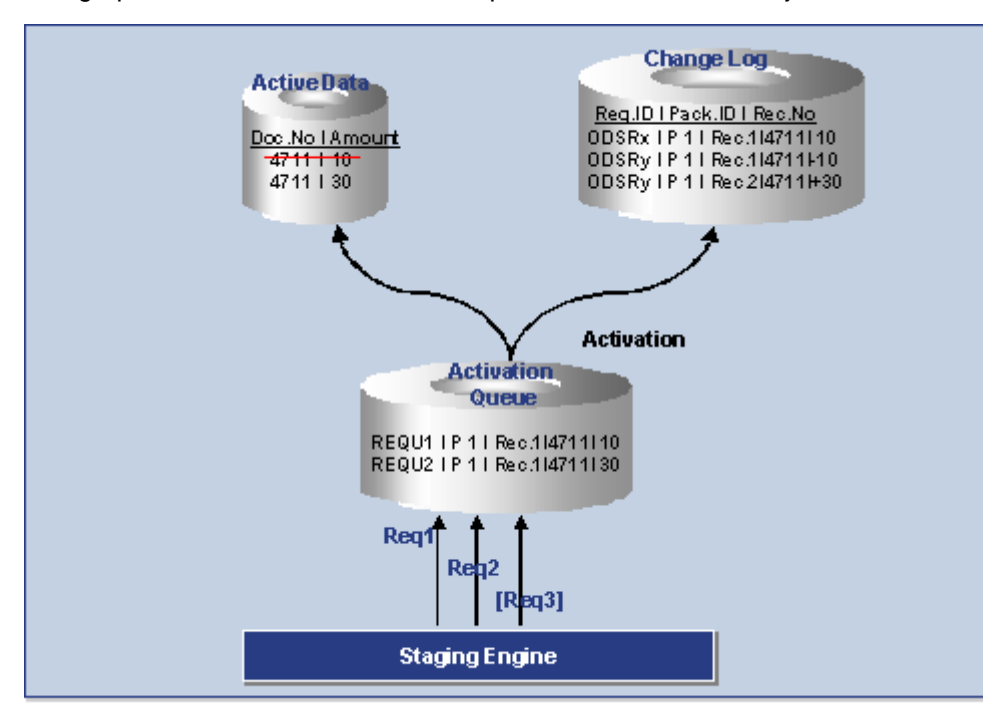

- 1. Request 1 with amount 10 and request 2 with amount 30 are loaded parallel into the DataStore object. This takes you to the activation queue. You are given a unique request ID there.
- 2. When you carry out the activation step, the requests are sorted by key, transferred into the table containing the active data, and immediately deleted from the activation queue. In the table containing the active data, the amount 10 is replaced by 30 (since Overwrite is set as the update type).
- 3. When you activate the data, the change log is also notified: The old record from the active table is saved as a negative (-10) and the new record is stored as a positive (+30).
- 4. If all the records are activated, you can update the changes to the data records for the DataStore object in the related InfoProvider in a separate step. The amount in this example is increased in the related InfoProviders by 20.

#### <span id="page-4-1"></span>**0RECORDMODE**

Upon activation of Standard DSO, SAP Netweaver BW adds the 0RECORDMODE InfoObject to the definition of the Standard DSO and to all the three tables of the standard DSO.

This InfoObject is used internally by SAP Netweaver BW. You can overwrite the existing record for the same semantic key field combination, in addition to adding key figure values for the record with same semantic key field combination.

SAP Business Content offers DataSources for a number of standard business processes. The DataSource field ROCANCEL, for example is mapped to the 0RECORDMODE InfoObject in SAP NetWeaver BW. The combination of the Update mode set in transformation, along with the value of the 0RECORDMODE

InfoObject, helps SAP Netweaver BW properly treat the incoming record in the Active data and Change Log tables.

The following are the values for the field ROCANCEL and the meaning that they communicate about the record.

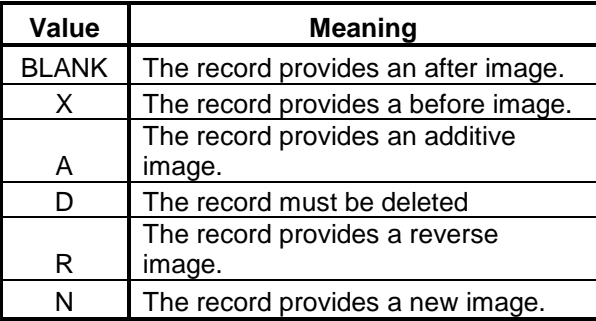

# <span id="page-5-0"></span>**Designing a standard DSO**

To create a Standard DSO, first go to **RSA1** transaction screen.

You will reach the DWW screen where you have to select **InfoProvider** under the **Modeling** pane present on the left side of the screen as shown below.

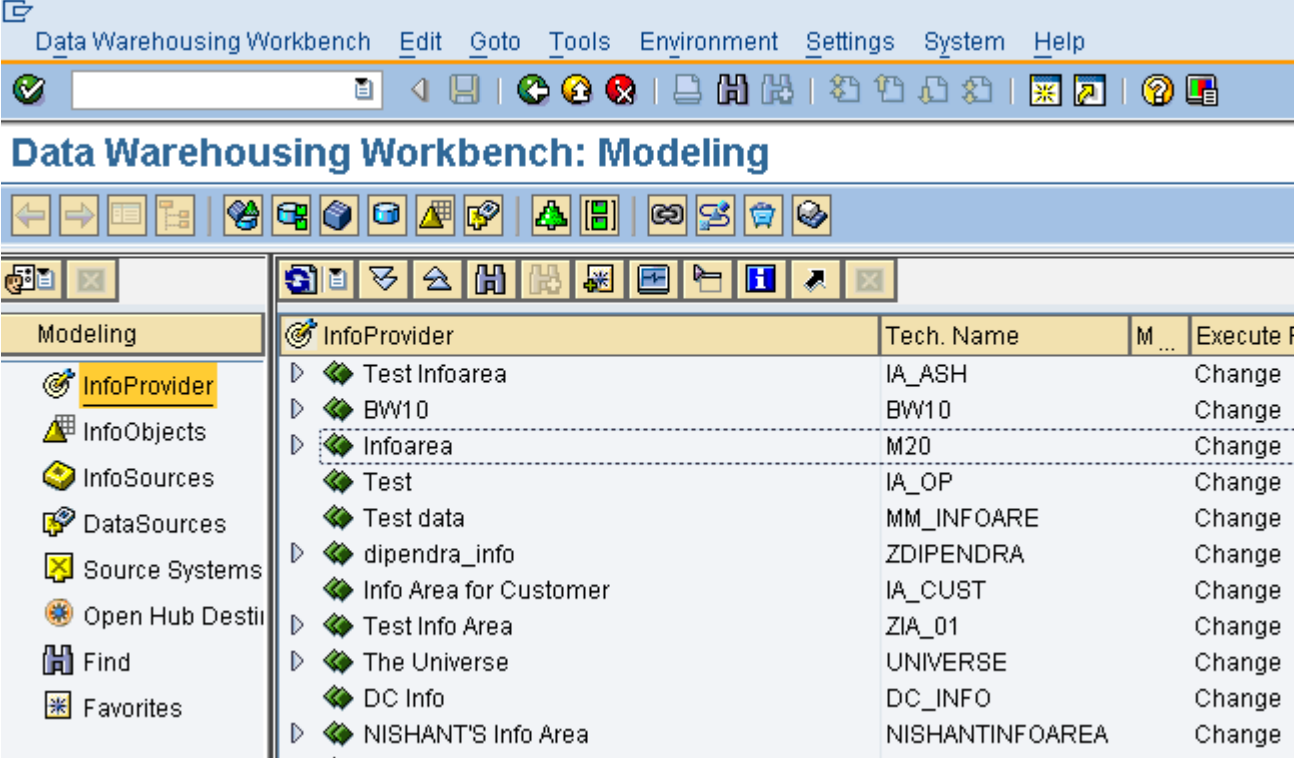

Now right click on your InfoArea and select **Create DataStore** Object from the context menu as shown below.

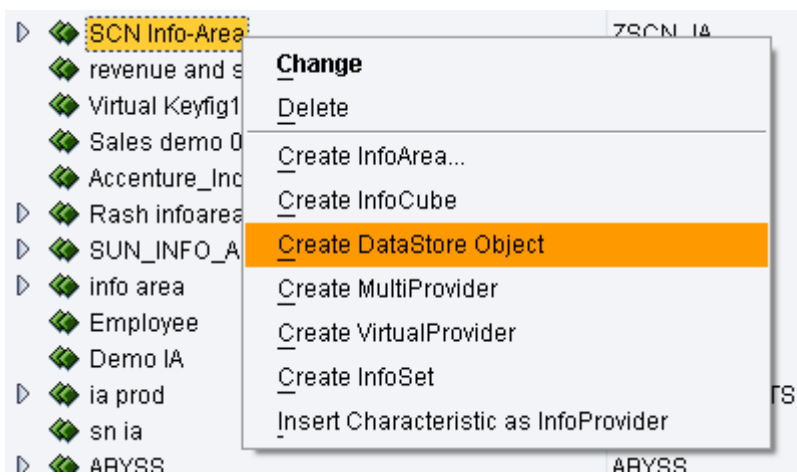

You will get the following window wherein you are required to fill in the technical name and description of the DSO to be created.

SAP has also provided an option of copying the entire DSO structure from another DSO using the **Copy from** Text-Field. This structure can be modified later.

In this case, we will be building the DSO from scratch.

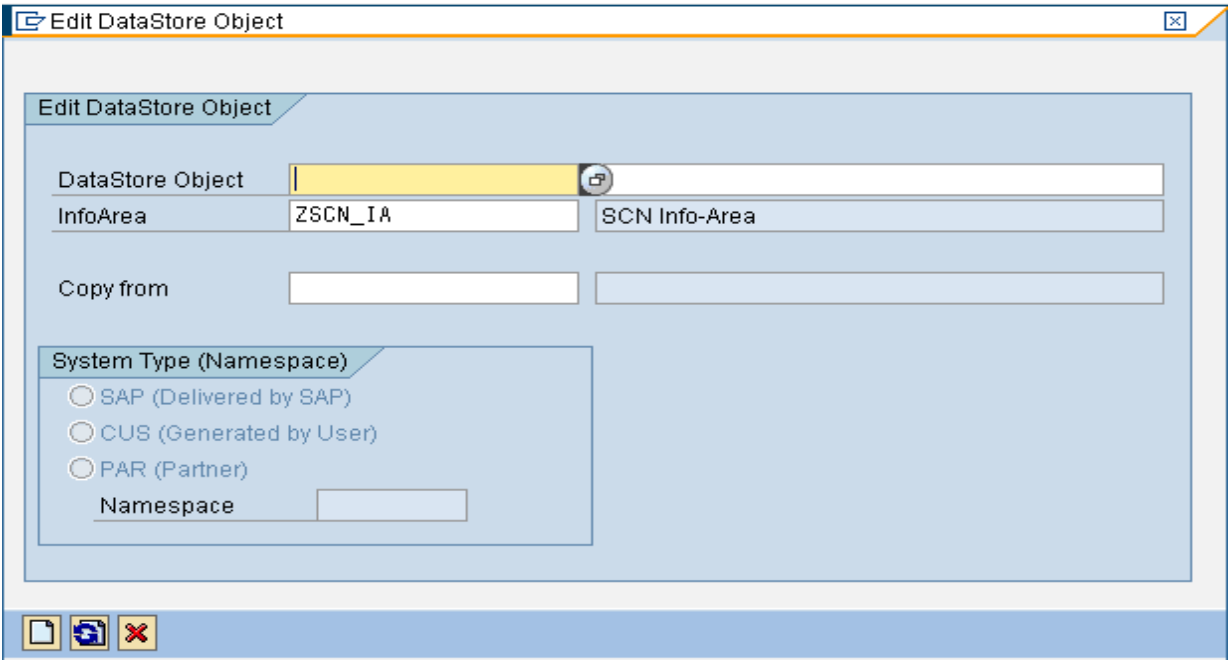

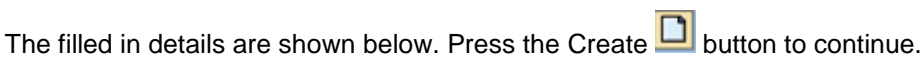

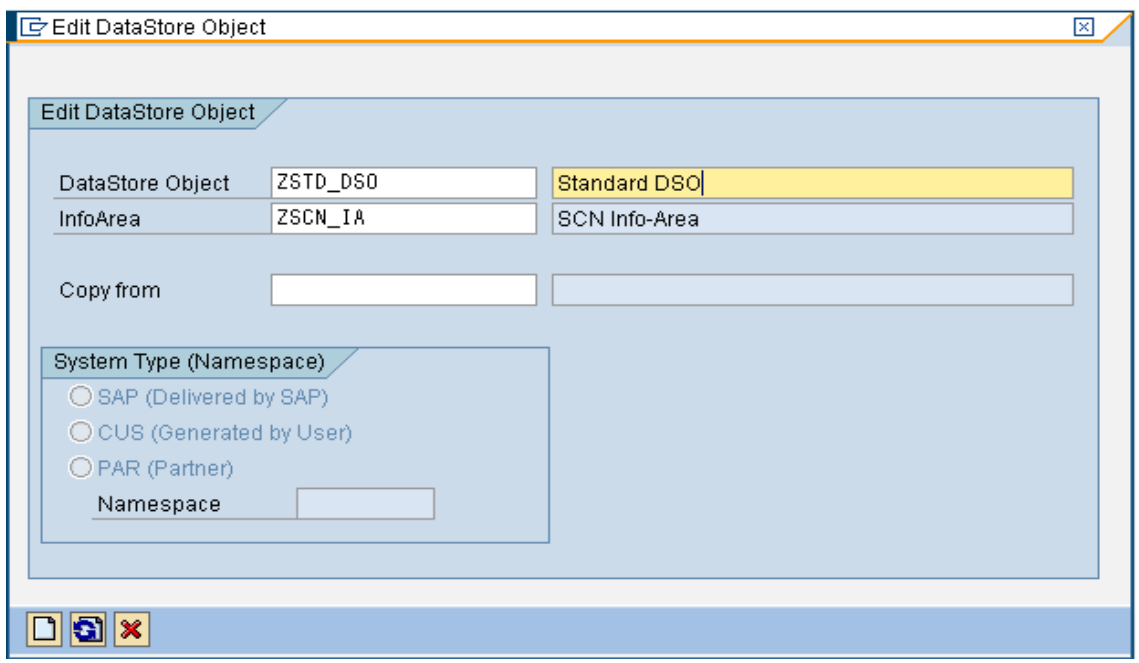

You will reach the following screen for editing the DSO.

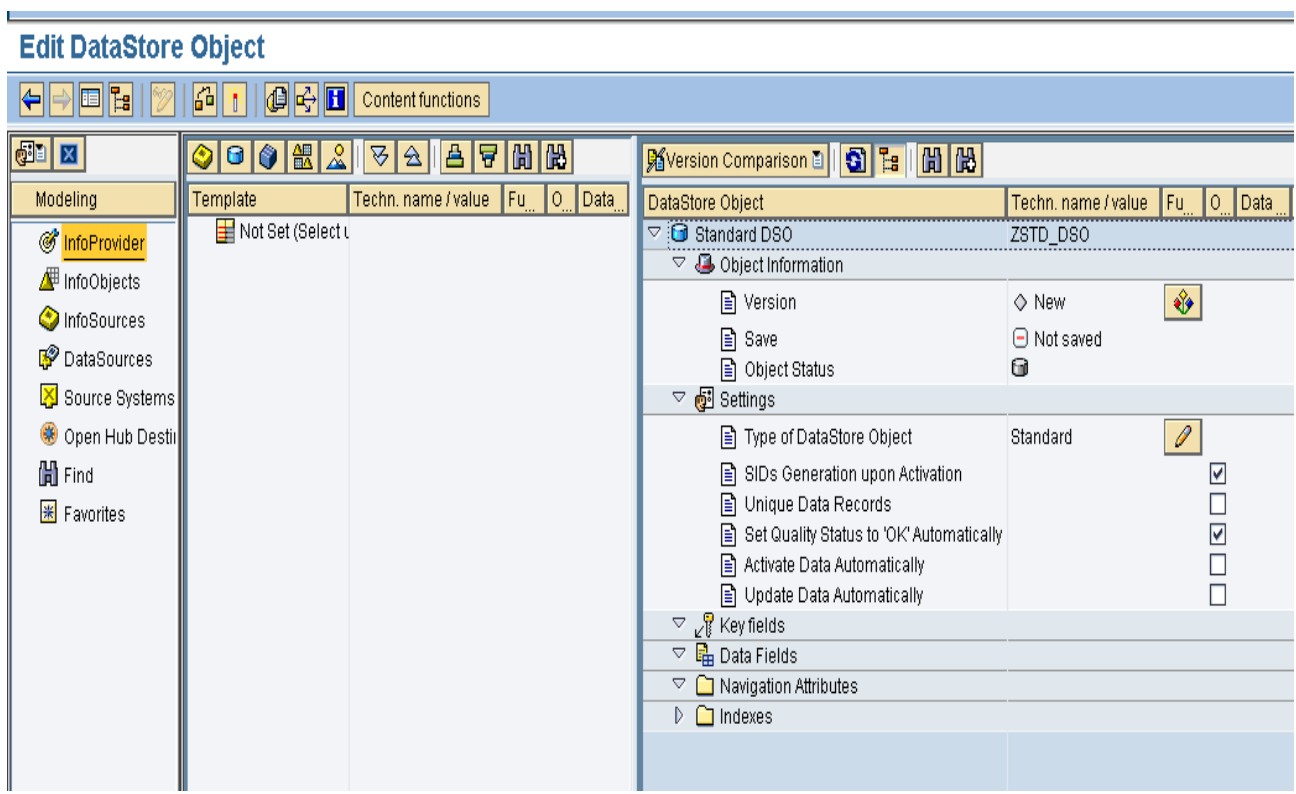

#### <span id="page-8-0"></span>**Settings in Standard DSO**

As you can see, the following settings are available in a Standard DSO.

All of them will be explained one-by-one below in detail.

![](_page_8_Picture_108.jpeg)

#### <span id="page-8-1"></span>Type of DataStore Object

By Default, the DSO type is created as a standard type. This can be changed by clicking on the Change

 $\mathbb{C}$  .  $\mathbb{C}$  .

You will get the following pop-up.

![](_page_8_Picture_109.jpeg)

Since we are creating a Standard DSO, we will leave these settings unchanged and go back to the previous

screen by pressing  $\sqrt{\phantom{a}}$ 

#### <span id="page-8-2"></span>SID Generation upon Activation

When checked(Occurs by default), the SIDs Generation Upon Activation box causes the system to generate an integer number known as a Surrogate ID (SID) for each master data value. These SIDs are stored in separate tables called SID tables. For each characteristic InfoObject, SAP Netweaver BW checks the existence of an SID value for each value of an InfoObject in the SID table. The system then generates a new value of SID if an existing value is not found. The SID is used internally by SAP Netweaver BW when a query is based on a DSO.

In cases where the Standard DSO is not used for reporting and is just used for staging purposes, it is recommended to uncheck this checkbox.

#### <span id="page-9-0"></span>Unique Data Records

This setting is used when there"s no chance that the data being loaded to a standard DSO will create a duplicate record. It improves performance by eliminating some internal processes. If this box is checked and it turns out that there are duplicate records, you will receive an error message Because of this, you should only select this box when you are sure that you won"t have duplicate data.

#### <span id="page-9-1"></span>Set Quality Status to "OK" Automatically

The Set Quality Status to "OK" automatically flag results in the quality status of the data being set to "OK" after being loaded without any technical errors; the status must be set to this to activate newly loaded data in the standard DSO. Only activated data can be passed to further data targets.

#### <span id="page-9-2"></span>Activate Data Automatically

Data loaded into standard DSOs first get sorted in the Activation Queue table, which is activated using the activation process. To make this process automatic, you should check this flag.

#### <span id="page-9-3"></span>Update Data Automatically

Activated data available in a standard DSO can be passed to other data targets, such as another DSO or an InfoCube. This process can be automated by setting this flag.

#### <span id="page-9-4"></span>**Including Key Fields and Data Fields in the DSO**

The DSO contains 2 kinds of fields namely, the key field and the data field.

The combination of key fields is responsible for uniquely identifying the data.

All other objects can be included as data fields.

There are two ways to provide input InfoObjects into the DSO:

- Using Templates
- Using Direct Input

We will be explaining the use of both the methods with the example below.

### <span id="page-10-0"></span>Using Templates

Click on the InfoObject Catalog button circled in Red below.

![](_page_10_Figure_3.jpeg)

The following pop-up opens up.

Select the InfoArea associated with the InfoObjects you require using  $\blacklozenge$  button.

![](_page_11_Picture_63.jpeg)

Firstly, for including the key fields double click on the Characteristics catalog.

You will see that the left template pane contains all the Characteristic Info-Objects contained in the Catalog.

![](_page_11_Picture_64.jpeg)

Now simply drag and drop the info-objects required to be added as key fields from the left pane to the Key Fields menu in the right pane.

![](_page_12_Picture_47.jpeg)

As you can see below, we have successfully added the key fields.

Now open up the InfoObject catalog again and select the key figures to add the Data Fields.

![](_page_12_Picture_48.jpeg)

Template Techn, name / value Fu  $\overline{O}$ DataStore Object Techn, name / value Fu O Data  $\triangledown$   $\frac{200}{2000}$  SAILOR WEAR KEY CAT ZKYCAT\_SW  $\sqrt{6}$  Standard DSO ZSTD\_DSO  $\overline{\mathcal{C}}$  Key Figures  $\triangledown$   $\bigoplus$  Object Informatio **FOR ST** ZCOST\_SW ■ Version  $\mathbf{r}$ ♦ In Process **FRICE** ZPRICE\_SW **■ Save**  $\Theta$  Not saved **FOR QUANTITY** ZQUAN\_SW **B** Object Statu: iD Inactive, not executable ZREV\_SW  $4\text{m}$  REVENUE ▷ 5ettings **FE TRANSACTION ZTRANS\_SW**  $\triangledown \sqrt{2}$  Key fields **F** PRODUCT ZPROD\_SW CHAR 60 / CUSTOMER ZCUS\_SW CHAR 10 CHAR 10 COST ELEM ZCEL\_SW cost charact ZCCH\_SW CHAR 20 D B Data Fields ▷ □ Navigation Attrib  $\triangleright$   $\Box$  Indexes

You will see that the left template pane contains all the Key Figure Info-Objects contained in the Catalog.

Similar to what we did before, simply drag and drop the info-objects required to be added as key fields from the left pane to the Key Fields menu in the right pane.

![](_page_13_Picture_170.jpeg)

#### <span id="page-13-0"></span>Using Direct Input

Now we will add some new key fields using InfoObject Direct Input method. You can use the method to add data fields too.

We will illustrate the addition of 0CALWEEK and 0DOC\_NUMBER InfoObject to the key fields.

To achieve this, right click on the Key Fields (Highlighted below) and select InfoObject Direct Input from the context menu.

![](_page_14_Picture_60.jpeg)

The following pop-up opens. Here you can input the technical names of the InfoObjects you have to include

and press enter to see their descriptions as shown below. Press  $\blacktriangleright$  to confirm.

![](_page_14_Picture_61.jpeg)

As you can see below, the new key fields have been added successfully.

![](_page_14_Picture_62.jpeg)

#### <span id="page-15-0"></span>**Navigational Attribute Inclusion**

Navigational attributes defined in the included InfoObjects are available for viewing under the Navigational Attributes Column. They are included automatically but you still have to confirm them by selecting the On/Off checkboxes circled in red below.

![](_page_15_Picture_121.jpeg)

Here we have included the Sales Promotion and Opportunity Navigational attributes as shown below.

![](_page_15_Picture_122.jpeg)

#### <span id="page-15-1"></span>**Final Steps**

Now our DSO structure design is complete.

Now we follow through the usual routine of Save, Check and Activate.

Save using the  $\Box$  button.

 $C_{\rm B}$  Marshall and Alberta

Press  $\frac{d^2}{dt}$  to check for errors.

The following message confirms that there are no errors in design.

![](_page_15_Figure_12.jpeg)

Press the **button** to activate the DSO.

The Object Information menu now shows the DSO as active.

![](_page_15_Picture_123.jpeg)

The Standard DSO design is now complete.

# <span id="page-16-0"></span>**Related Content**

[http://help.sap.com/saphelp\\_nw04s/helpdata/en/f9/45503c242b4a67e10000000a114084/content.htm](http://help.sap.com/saphelp_nw04s/helpdata/en/f9/45503c242b4a67e10000000a114084/content.htm)

[http://help.sap.com/saphelp\\_nw70/helpdata/en/10/54853b175d214ee10000000a11402f/content.htm](http://help.sap.com/saphelp_nw70/helpdata/en/10/54853b175d214ee10000000a11402f/content.htm)

[http://help.sap.com/saphelp\\_nw70/helpdata/en/03/c97842b180c153e10000000a1550b0/content.htm](http://help.sap.com/saphelp_nw70/helpdata/en/03/c97842b180c153e10000000a1550b0/content.htm)

[Understanding DSO \(DataStore Object\) Part 2: Write-Optimized DSO](http://www.sdn.sap.com/irj/scn/index?rid=/library/uuid/101ba999-7a66-2e10-5899-8b5bec800d67)

[Understanding DSO \(DataStore Object\) Part 3: Direct Update DSO](http://www.sdn.sap.com/irj/scn/index?rid=/library/uuid/e09289b7-7a66-2e10-1c83-bed127c635f0)

## <span id="page-17-0"></span>**Disclaimer and Liability Notice**

This document may discuss sample coding or other information that does not include SAP official interfaces and therefore is not supported by SAP. Changes made based on this information are not supported and can be overwritten during an upgrade.

SAP will not be held liable for any damages caused by using or misusing the information, code or methods suggested in this document, and anyone using these methods does so at his/her own risk.

SAP offers no guarantees and assumes no responsibility or liability of any type with respect to the content of this technical article or code sample, including any liability resulting from incompatibility between the content within this document and the materials and services offered by SAP. You agree that you will not hold, or seek to hold, SAP responsible or liable with respect to the content of this document.